You can create assignments from the **Build** tab. The **Assignments** tool will appear under the **Course Tools** menu.

- 1. Choose **Assignments** from the **Course Tools menu**
- 2. Click **Create Assignment**

**Assignments Create Assignment** 

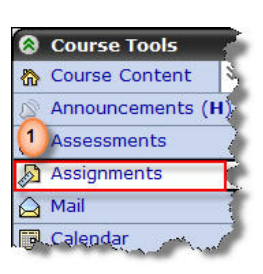

The **Create Assignment** screen will appear with descriptions and options as displayed in  $\frac{1}{2}$  the image below.

- 1. Give a **Title** of the Assignment
- 2. Give a short **Description**
- 3. **Item Visibility:** You can select **Show Item** or **Hide Item.**
	- a. **Show Item**: Allows the students to see the assignment
	- b. **Hide Item**: Hides the assignment from the students
- 4. Provide **Instructions** to the students on how to complete the assignment or what it is about. You can use the HTML Creator to give you a simple GUI-based text editor.

5. **Attachments:** You can

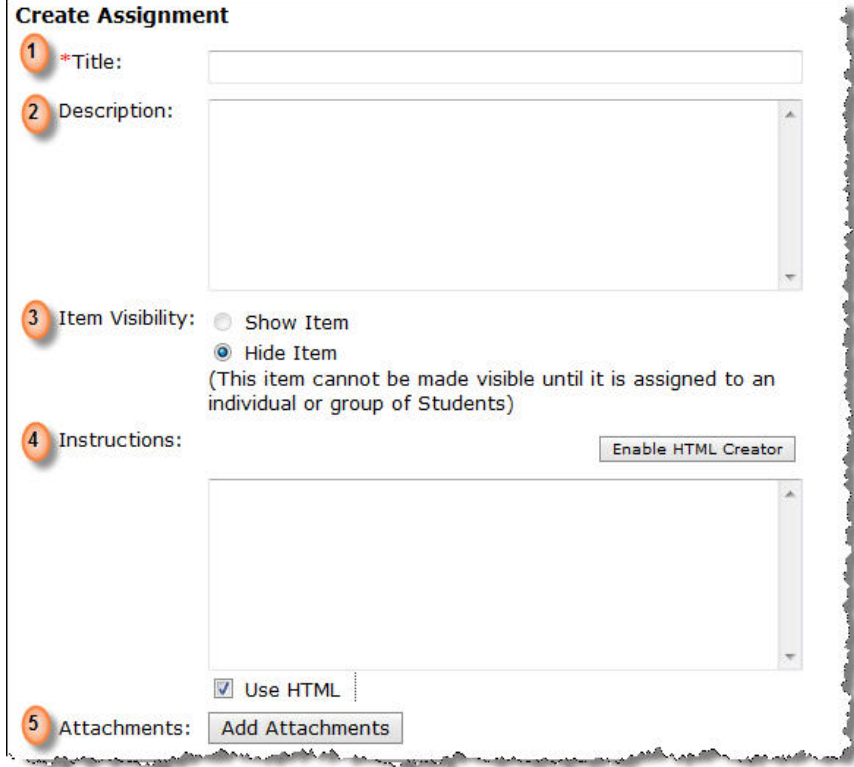

**attach** one or more files to deliver to the students as part of the assignment if necessary. Click **Add Attachments** to upload the assignment as attachment.

# **How TO CREATE AN ASSIGNMENT?**

**Student submission format** Text  $100$ 

Web site

(Students provide text, attach files, do both.)

#### **Student submission format**

- 1. **Generally** select **Text** to allow students to upload a single file or multiple files
- relative links.) 2. Select **Web site if** you have your students creating a web site as an assignment this will allow them to upload a ZIP file.

#### **Assignment recipients**

When deciding the recipients of the assignment you can choose from the following:

1. **Decide later**: You do not know how you want to proceed but want to at least create the assignment

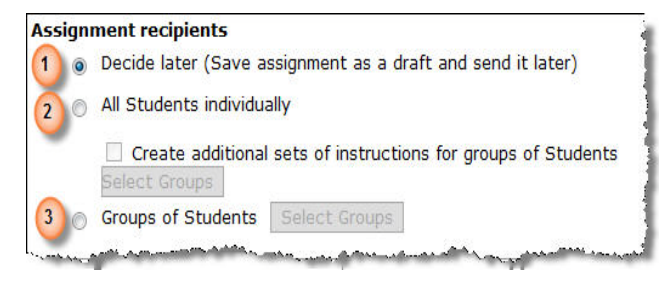

(Students submit a ZIP file containing a web site composed of files with

- 2. **Generally** select **All Students Individually**: Each student will be turning in their own assignment
- 3. **Groups of Students**: If you have already created groups of students in **Group Manager** under Instructor Tools in **Teach** tab, you can choose which of the groups will get the assignment. In this case, all students will receive the assignment. Only one person in each group is required to submit the assignment and all members of the group will receive the grade for it.
	- a. You will then need to select the groups. Groups must have already been created. Use the **Teach** tab to create groups. You can come back later to choose the groups.
	- b. You can create additional instructions for groups if you need to give one assignment but additional instructions to each individual group

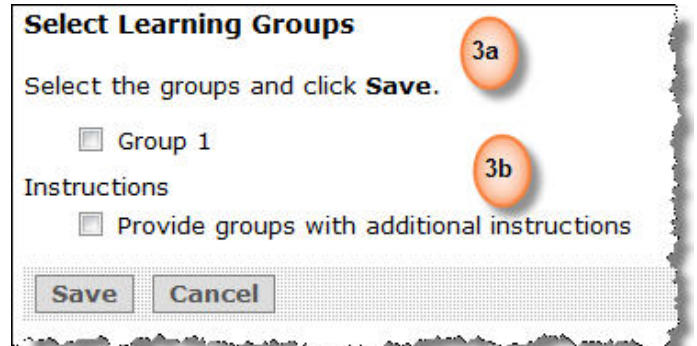

## **Dates**

- **Due Date**: Sets the **due date** for the assignment
- **Cutoff Date**: Choose the date after which submissions are no longer accepted. This date causes the assignment to **no longer be available** to the students.

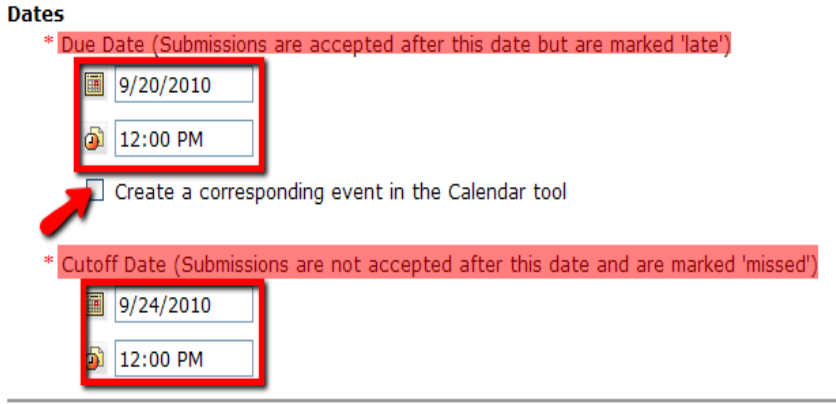

o The **Cutoff Date** and the **Due Date** can be the same. It is recommended that you allow at least 12 hours between the due date and cutoff date.

**Note:** Students can easily get 12:00 a.m. and 12:00 p.m. confused. Use a time like 11:59 p.m.

# **Grading**

1. **Allow the assignment to be graded**: If you want to give students a grade, check this option. Then give it a **column title** for the grade book.

**Grade Release**: **Select** this option will make the column visible to the students when

they go to view their grades

2. **Numeric grade or Alphanumeric grade**: Choose which type of grade you will give for the assignment. Generally choose **Numeric grade** points for assignment. This will help the grade book during **calculation** of total points possible for the course. **If you have created Grading** 

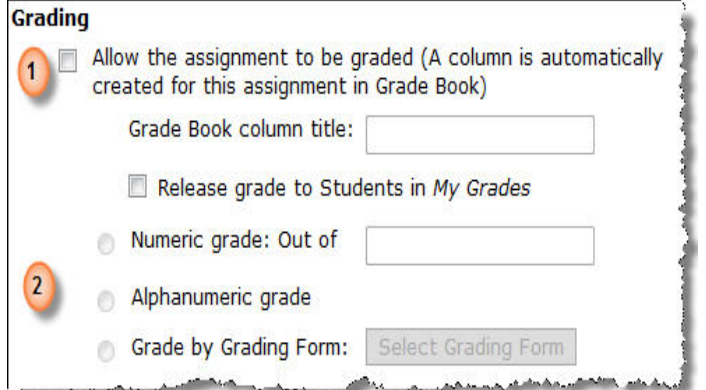

**Form/Rubrics under Grading Forms tool, select Grade by Grading Form to use the form /rubric**.

# **More Options**

**Taking Back Submissions** 

Students can take back and correct work after submission **CONTRACTOR** CONTRACTOR IN THE RESIDENCE OF THE RESIDENCE OF THE RESIDENCE OF THE RESIDENCE OF THE RESIDENCE OF THE RESIDENCE OF THE RESIDENCE OF THE RESIDENCE OF THE RESIDENCE OF THE RESIDENCE OF THE RESIDENCE OF THE RESI

## **Taking Back Submissions**:

Allows students to correct work after they have submitted it. Students can only do this if the due date has not passed or the assignment has been graded.

## **Publishing Submissions**

This feature allows you or the students to publish assignments, making them available to all members of the class.

- For example, you could use this tool if you have students write a paper and then wish to showcase a couple of the top papers to the other students
- By default, the option selected allows only instructors to publish submissions. Students will not be able to publish their own submissions unless the **Section** option is selected.

**Publishing Submissions** 

O Only the Section Instructor can publish submissions

**Both the Section Instructor and Students can publish submissions** 

**Section Instructor** 

**notification**: If you want to receive an email each time a student submits an assignment you can select this option.

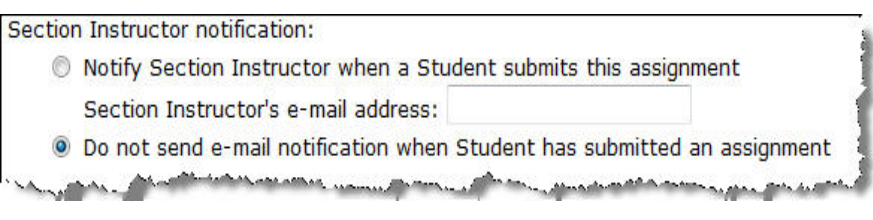

## Click **Save** when

finished, to return to the Assignments Tool inventory page.

# **Editing Assignments**

If you need to make changes to your assignment:

- 1. Go to the **Build tab** and select **Assignments** from the course menu.
- 2. Locate the assignment you wish to edit and click on its **ActionLinks** (red box on the right image)
- 3. Choose Edit Properties (pencil icon)
- 4. **Save** after you have changed any settings.

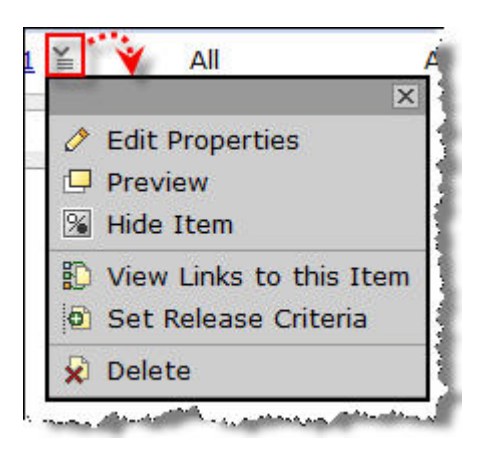